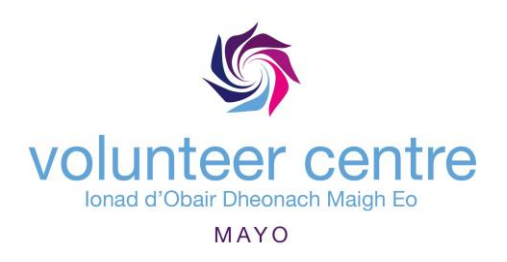

## **Guide to Searching For Volunteering Opportunities**

This is a short guide to help you search for volunteering opportunities available through Mayo Volunteer Centre.

**STEP 1:** Visit our website: [www.volunteermayo.ie](http://www.volunteermayo.ie/)

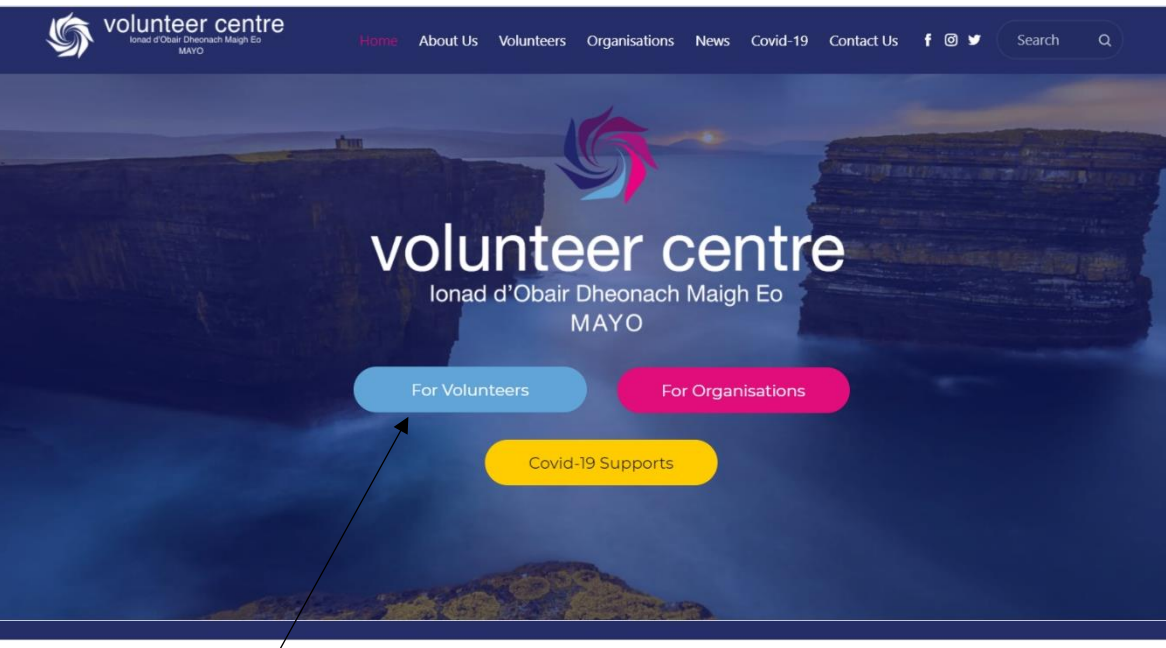

**STEP 2:** Click on the **For Volunteer** option.

**STEP 3:** Click on

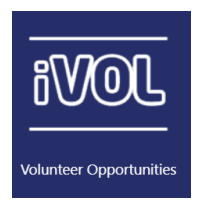

**STEP 4:** Click on **My Profile** to sign in to your profile. It is best to sign in before you start your search.

Home

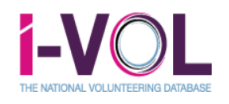

Start Volunteering Find Volunteers Organisation Search My Profile

JOIN US

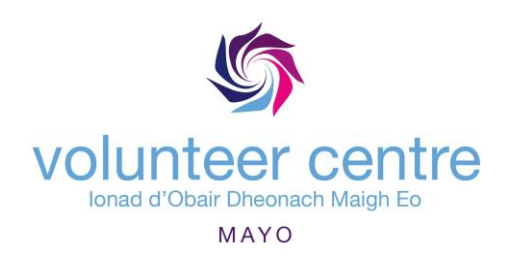

**STEP 5:** Fill in your First Name, Surname and Email Address then click **Submit**.

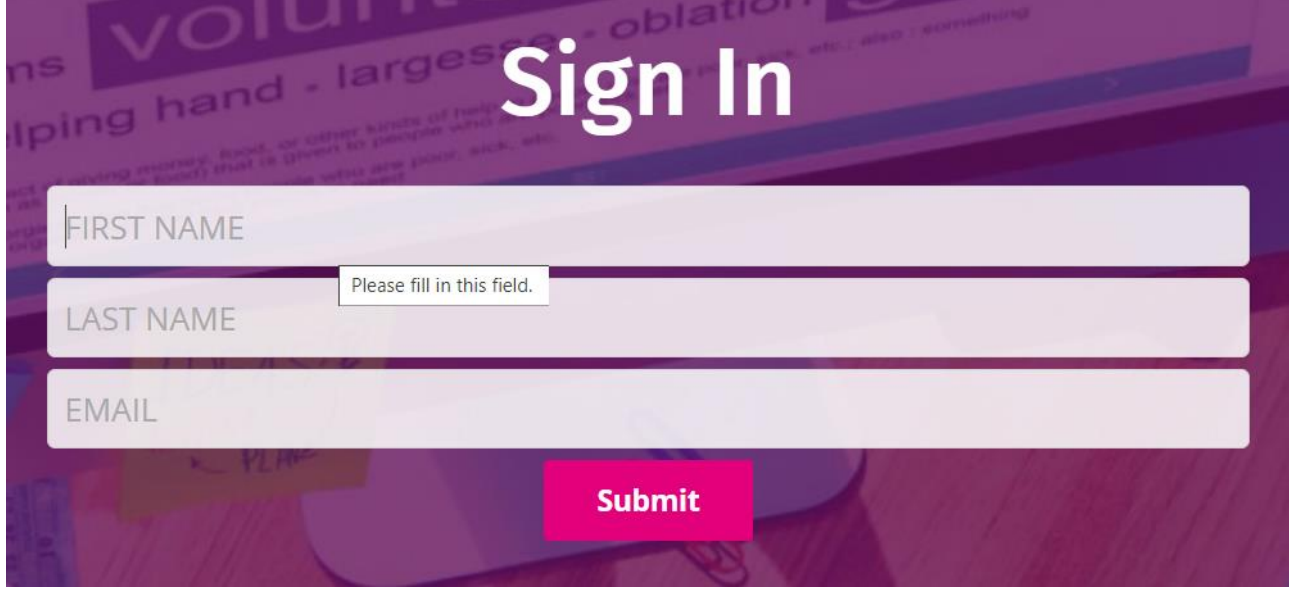

**STEP 6**: You will be emailed a 4 Digit Code. Check your email (check your SPAM folder if it doesn't appear in you Inbox) then input the code. Click **Submit**.

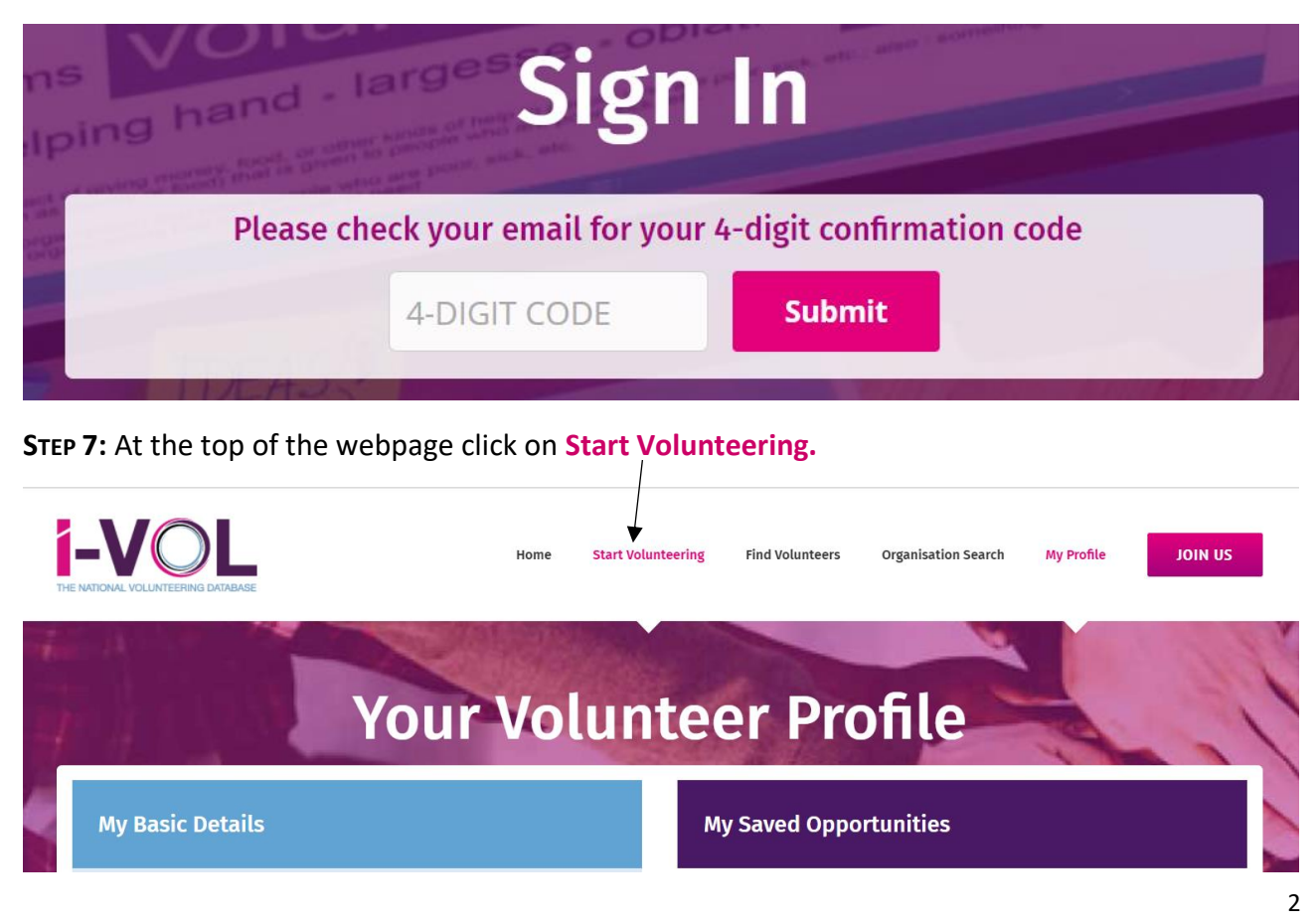

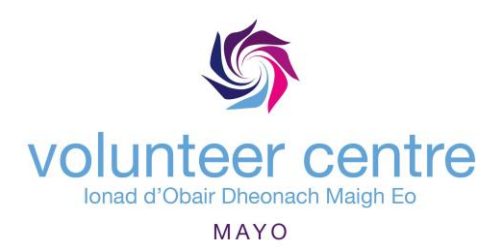

**STEP 8:** You are now on the Search Page. You can begin typing your location, as you type options will appear, choose the appropriate location from the list. You can also choose a radius to search. For example, if your location is Castlebar and you choose **Within 10km** it will search for all available volunteering opportunities within 10km of Castlebar. Click on **Submit** to run the search at this stage if you wish.

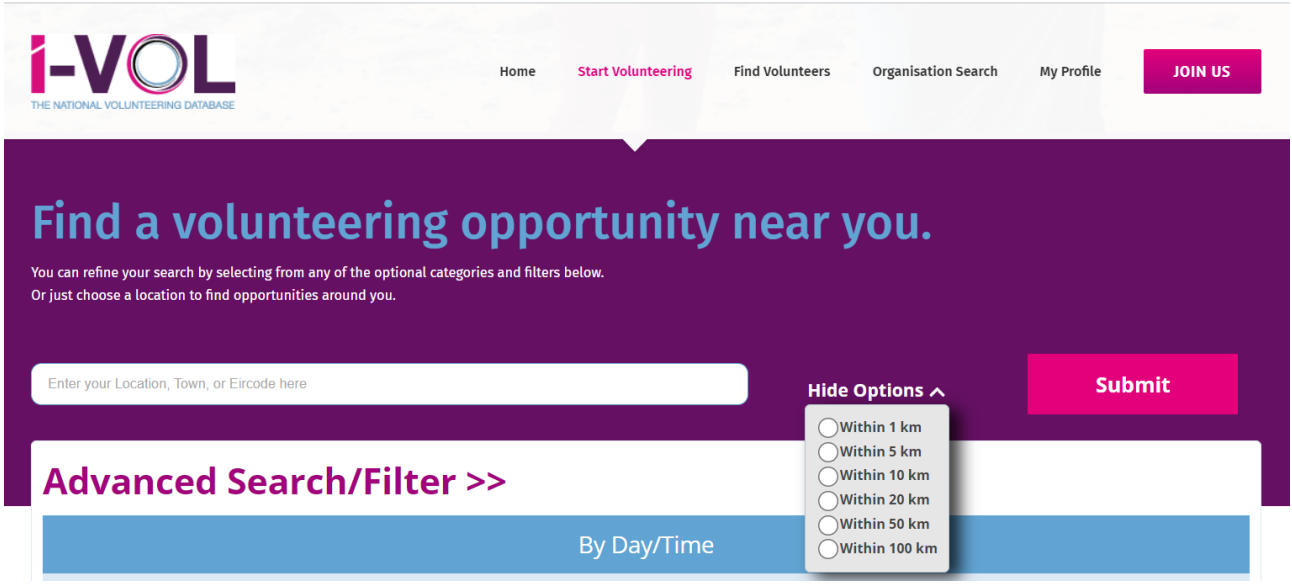

**STEP 9:** There are also other options available which can be used to narrow down your search if you wish to use the:

a) You can select the days and times of days that suit you

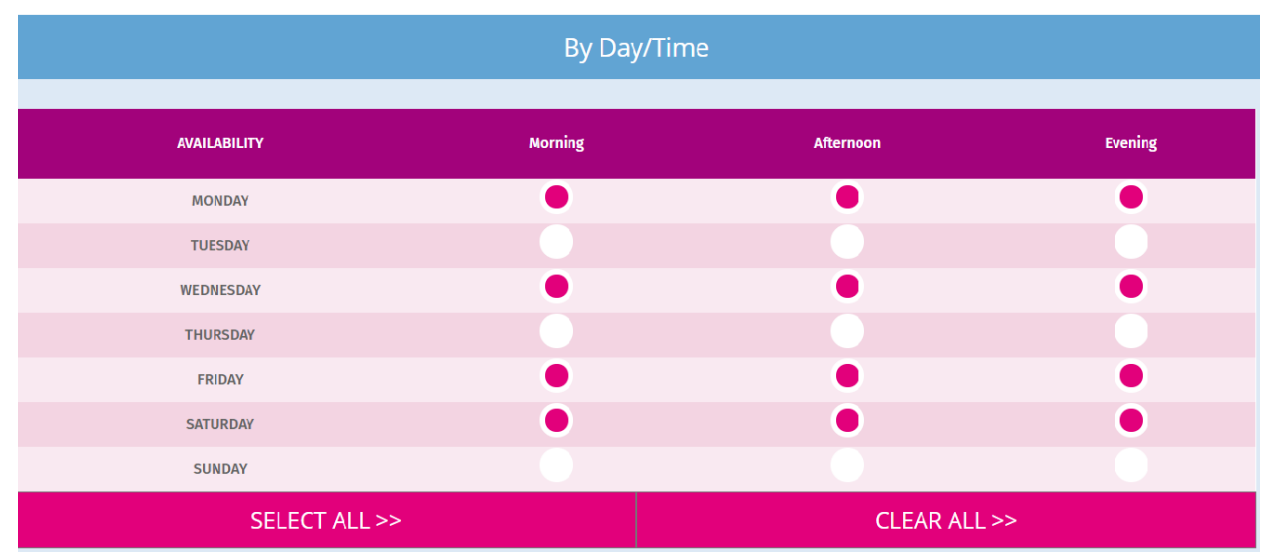

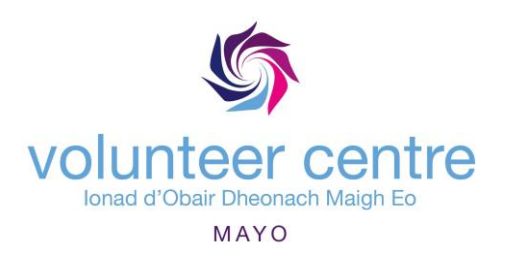

b) You can select your preferred **Activities.** The main categories are on the left and the activities within each are displayed on the right. You can choose a maximum of 5 activities.

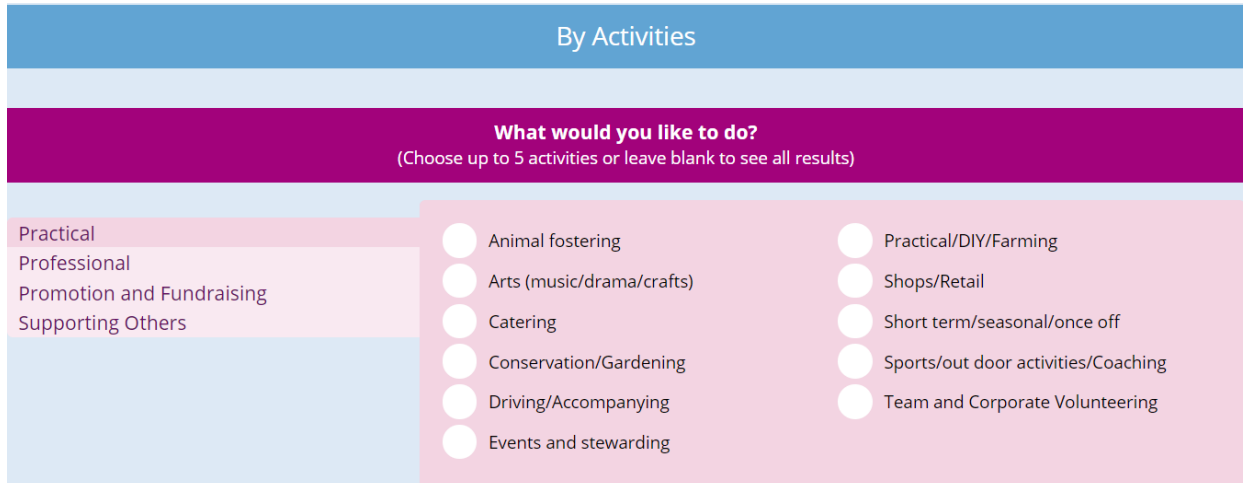

c) You can also choose **By Categories of Role** from list below to further filter your search results. You can choose a maximum of 2.

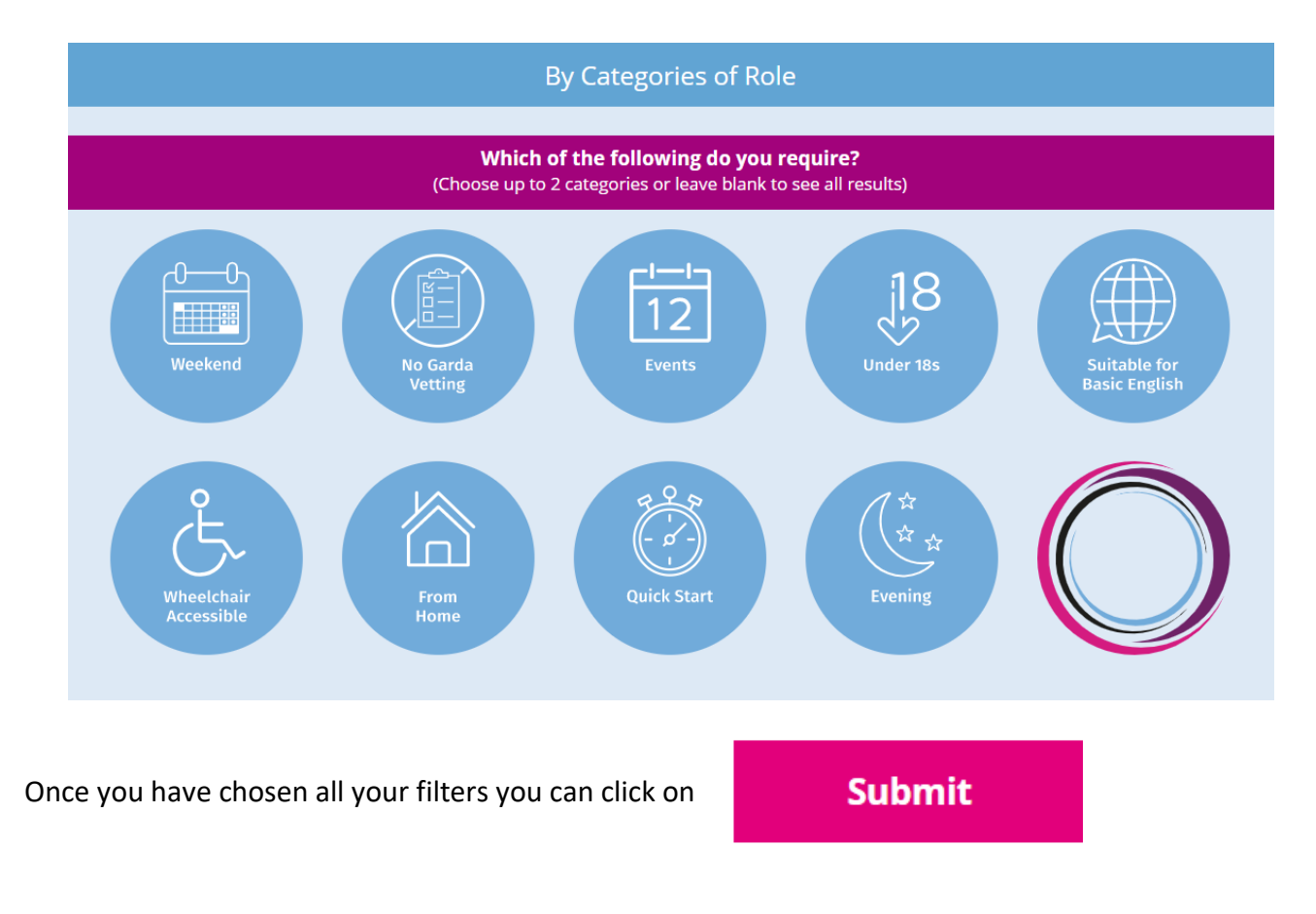

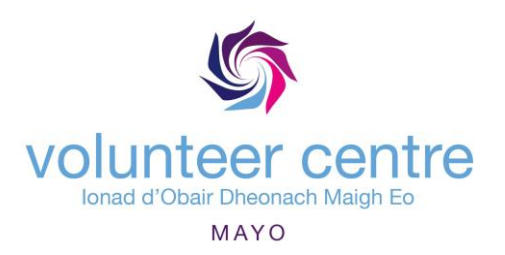

**STEP 10:** Your **Search Results** will load. The more filters you have used the narrower the search, for a broader search use less or no filters. Sometimes by not choosing filters you come across roles you may not have thought of exploring. You may have several pages of results.

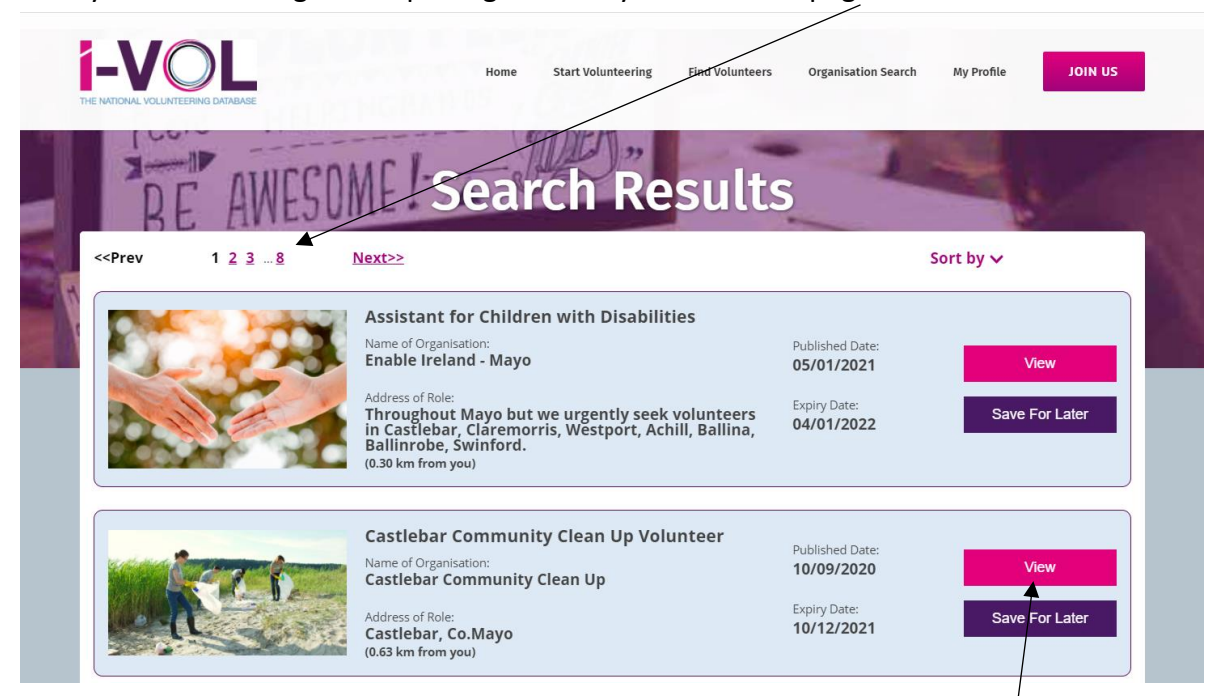

**STEP 11:** If you see a volunteering opportunity that interests you click on the View button on the right of the screen. This will bring you int a more detailed description of the opportunity.

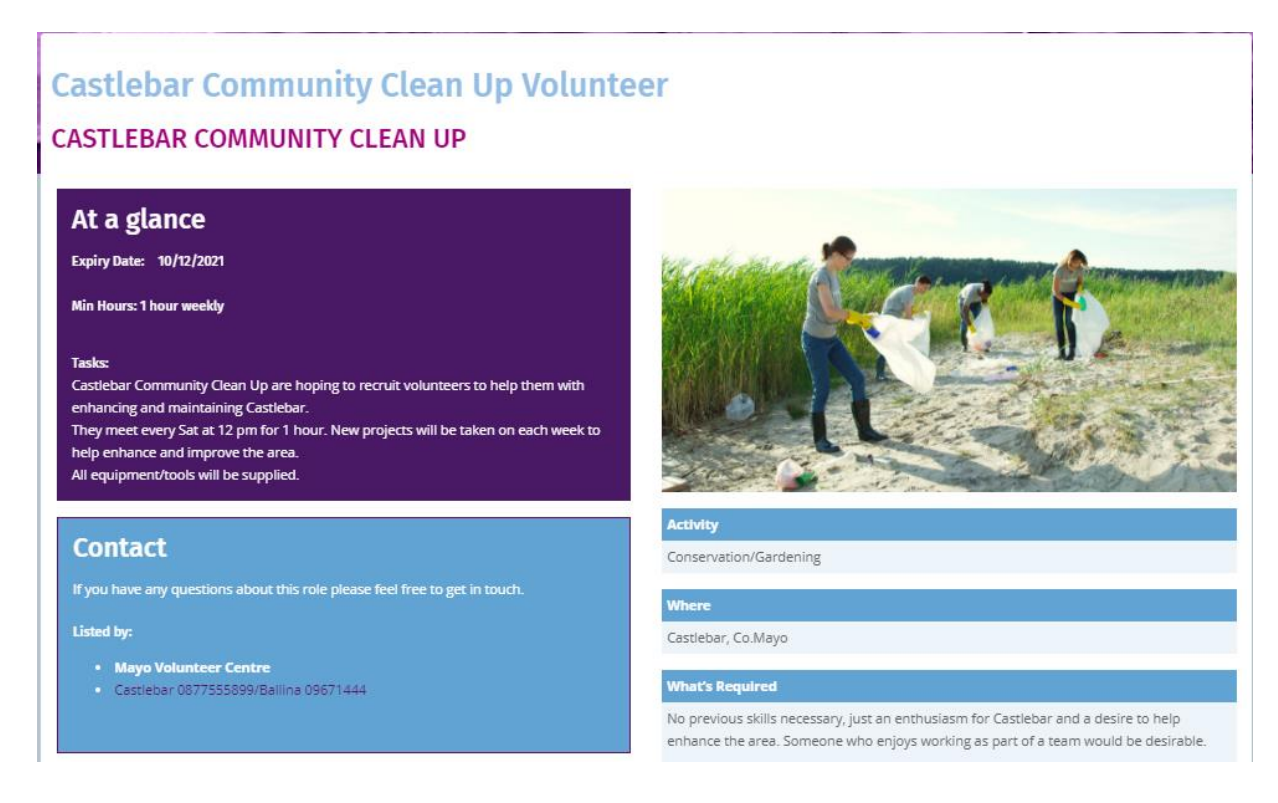

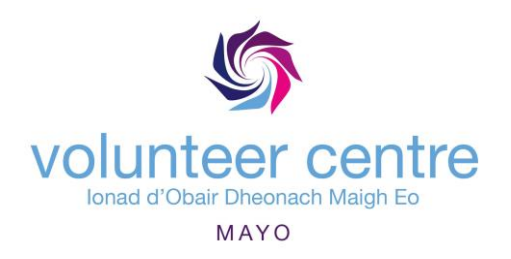

**STEP 12:** If you are interested in the role you can click **Register Interest** at the bottom of the page. You also have the option to **Save For Later** or to **Print** out the page.

**STEP 13:** Click **Accept** on the pop-up screen to register. You will receive an email to tell you that you have registered your interest in the opportunity. Someone from Mayo Volunteer Centre will

follow up with you within a day or two. If you don't wish to apply, simply click **Cancel** instead.

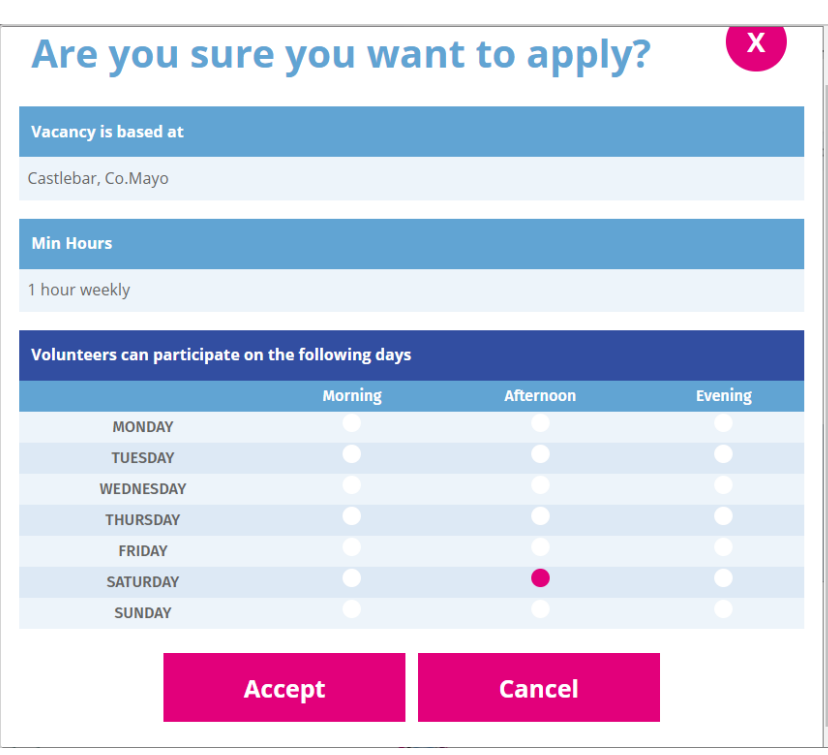

**STEP 14:** If you do choose **Accept** the following message will pop-up, click **OK**

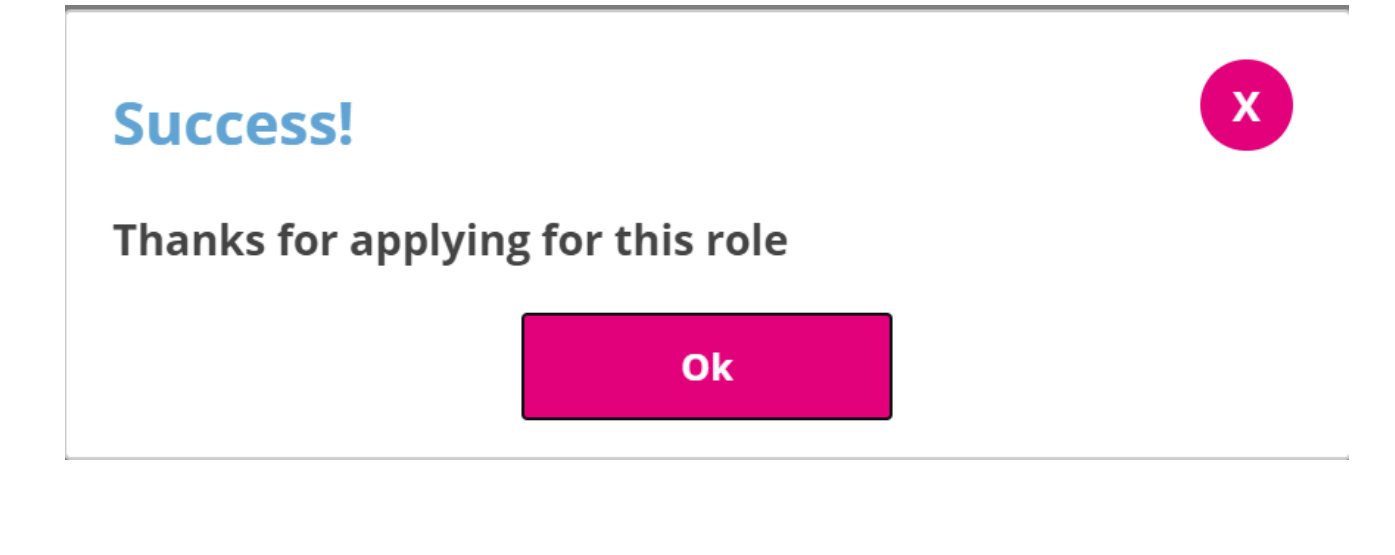

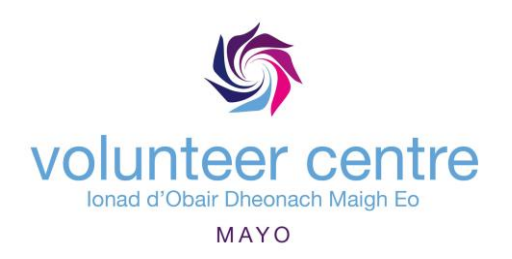

You will be returned to the pages about the opportunity, but you'll see that the **Register Interest** button has now changed to **Registered**.

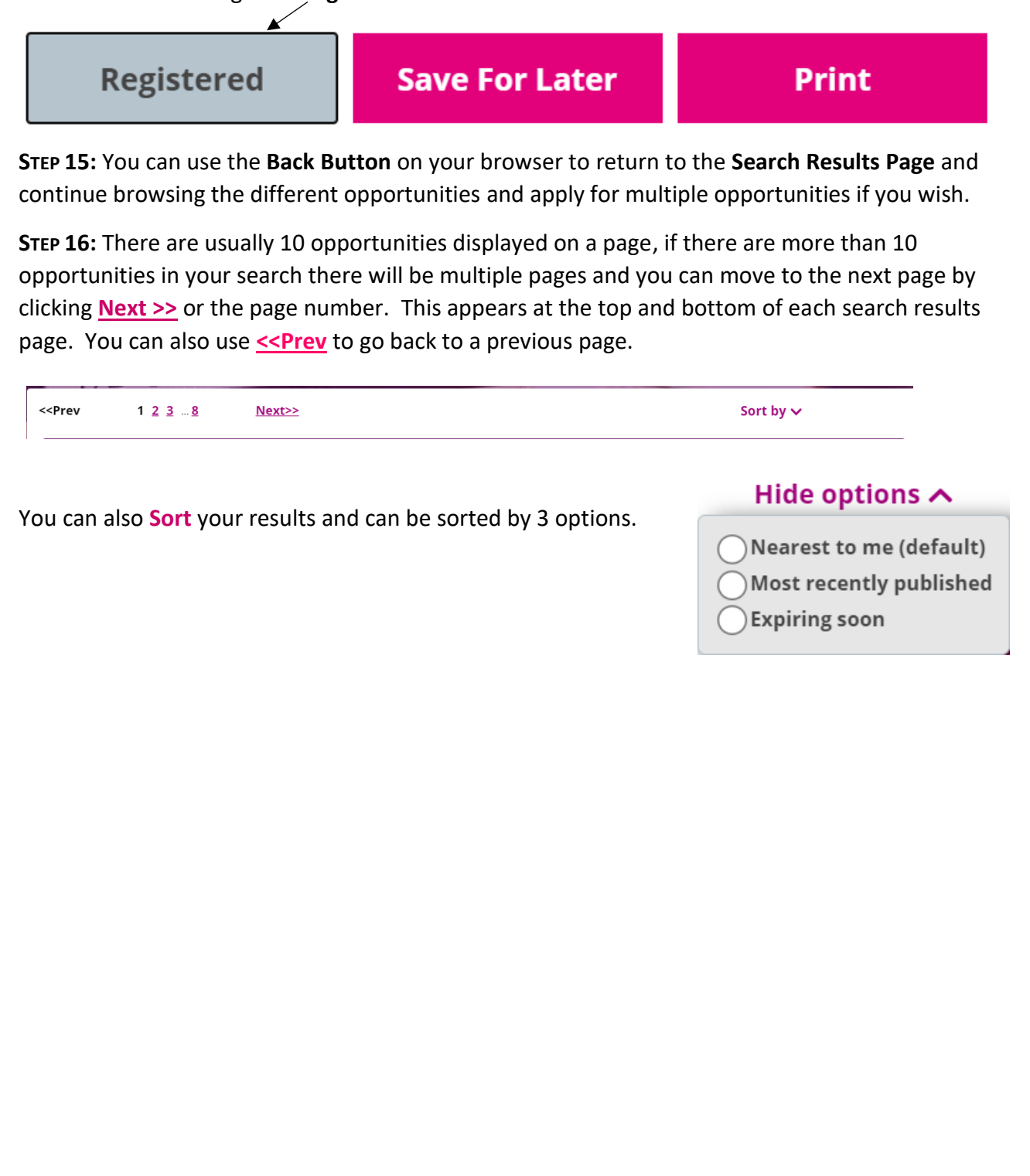